# **MDU - Perfil de Administración del sistema**

- [1.1 Configuración global](#page-0-0)
- $\bullet$ [1.2 Configuración CSP](#page-5-0)
- $\bullet$ [1.3 Configuración ETI](#page-15-0)
- [1.4 Configuración PII](#page-17-0)
- [1.5 Configuración PRC](#page-18-0)

El Sistema de gestión de la investigación (SGI) de Hércules, es un sistema de información que da soporte a los procedimientos y gestión asociados a la Investigación universitaria. El uso del SGI está destinado a dos colectivos principales:

- Personal de gestión, mayoritariamente perteneciente al colectivo personal de administración y servicios de las diferentes unidades de gestión involucradas en los procedimientos de la Investigación.
- Personal de investigación, principalmente perteneciente al colectivo personal docente e investigador.

Sin embargo, se ha configurado un perfil adicional, restringido al personal técnico encargado de la administración del SGI, que tendrá acceso a la configuración de una serie de parámetros y datos maestros a través del interface gráfico del propio SGI. Estas opciones de configuración están disponibles en el módulo:

Administración (ADM)

El módulo de Administración es un módulo adicional del SGI que solamente estará disponible para el perfil de administración del sistema (SysAdm). A efectos prácticos se presenta como un módulo funcional más.

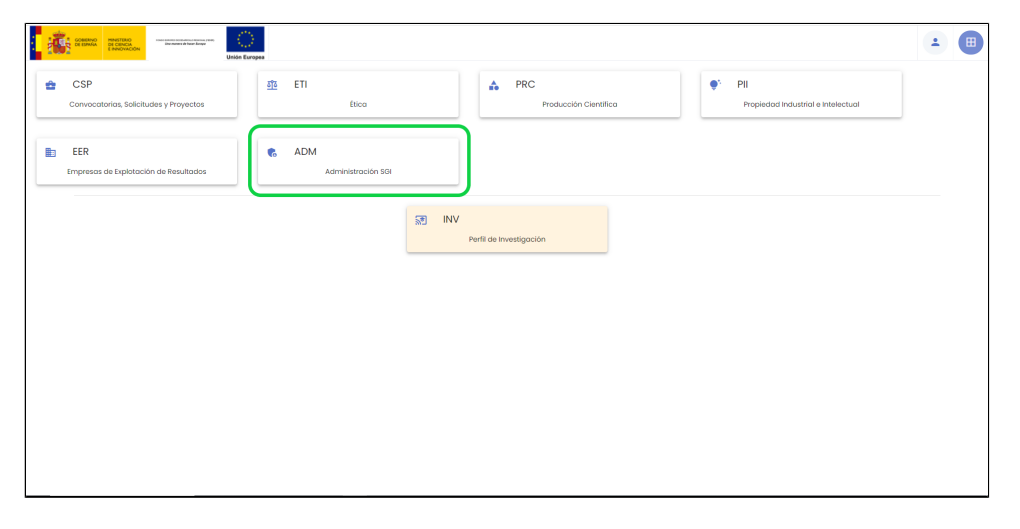

Al acceder a este módulo de Administración se muestra el menú de Configuración:

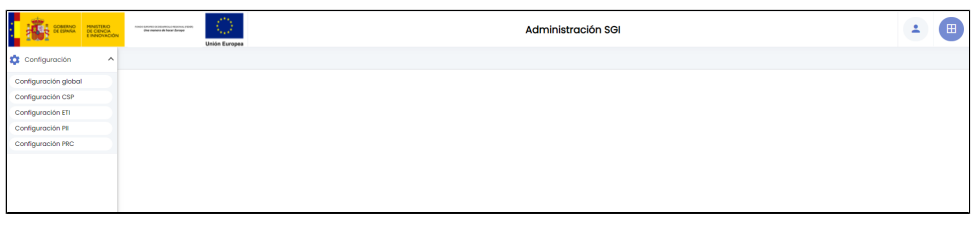

#### <span id="page-0-0"></span>**1.1 Configuración global**

En este apartado se permite la configuración de parámetros que aplican de manera global a la configuración del SGI.

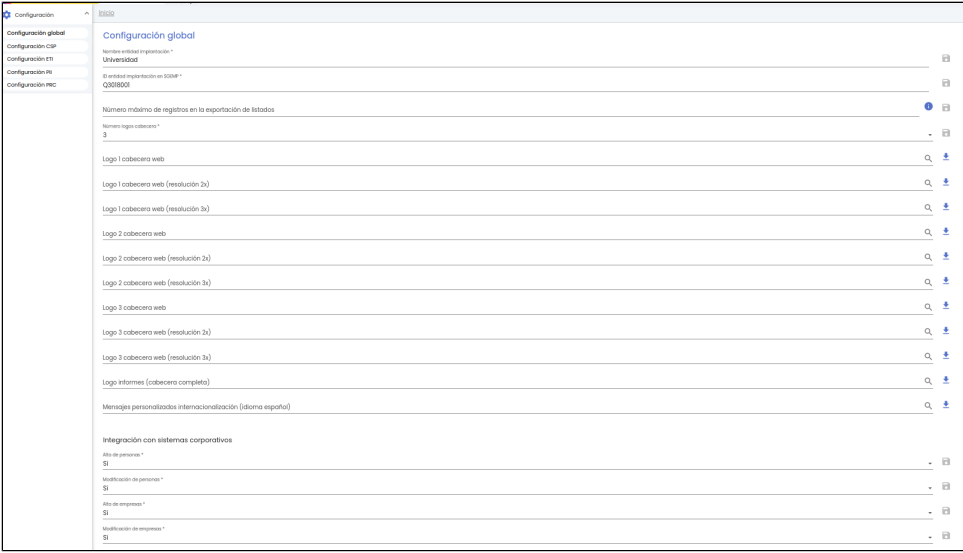

Cuando se modificar el valor de un parámetros, se activará su opción de guardado. Ésta opera de forma individual sobre cada parámetro.

Cuando se modifica un valor, se activará el icono **. Deberá de pulsarse individualmente por cada parámetros que se vaya a actualizar.** 

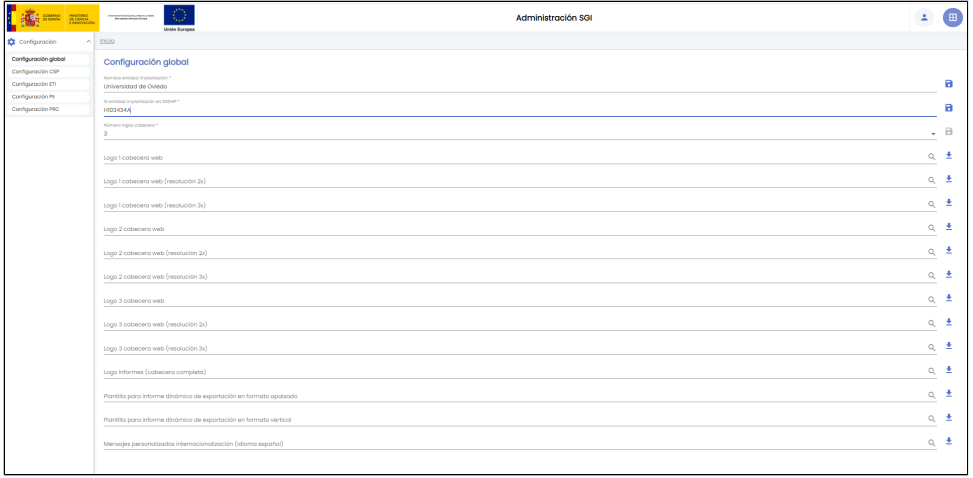

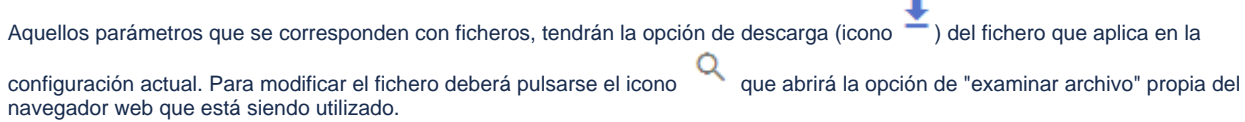

Uno de los aspectos que se permite personalizar a través de este menú son los logos de cabecera, pudiendo variar el número de logos entre 1 y 3, pero respetando las distribución y dimensiones de la configuración de partida.

Para personalizar los logos de cabecera, se debe de indicar en primer lugar el número de logos en el parámetro "Número de logos cabecera" (que sólo admitirá los valores 1, 2 y 3):

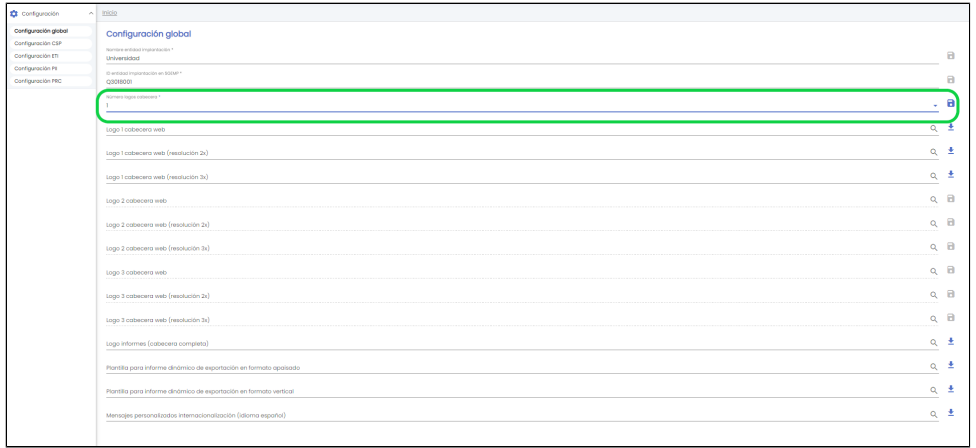

#### Si se indica que la cabecera sólo contendrá un logo, se deshabilitarán los parámetros de configuración asociados a los logos 2 y 3.

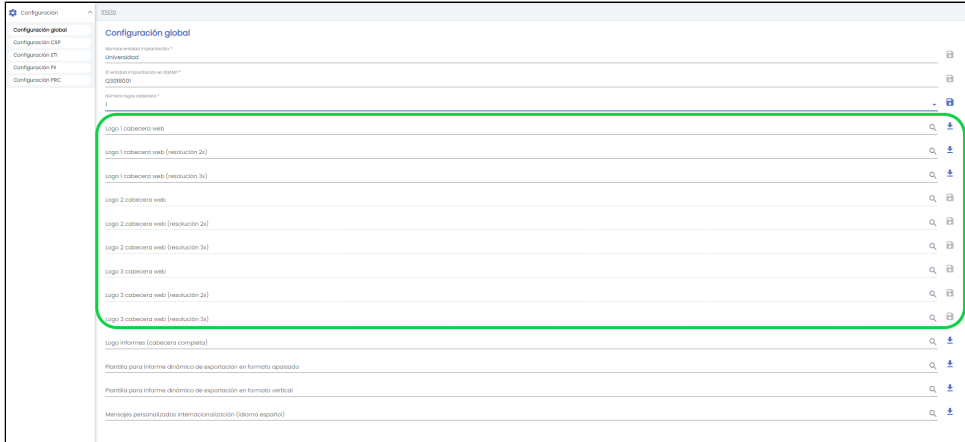

Cada logo de la cabecera puede subirse adaptado a tres resoluciones:

- estándar 1:1
- doble resolución 2x: 2:1
- triple resolución 3x: 3:1

Con una configuración de 1 logo de cabecera, se podrá modificar el fichero asociado al "logo1". Se activará el icono de guardado:

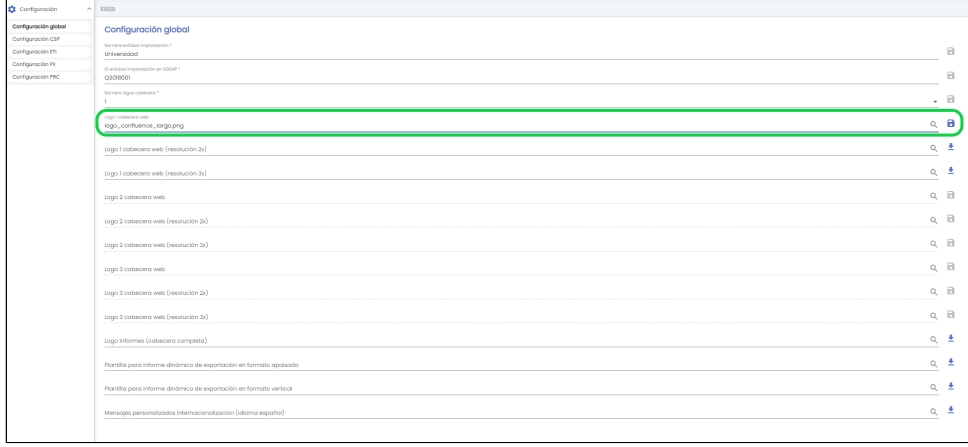

Tras pulsar el icono de guardado se mostrará un aviso informativo:

#### Se deberá pulsar F5 o Ctrl+F5 para que se apliquen los cambios y se pueda ver el nuevo aspecto que tendrá la cabecera del SGI:

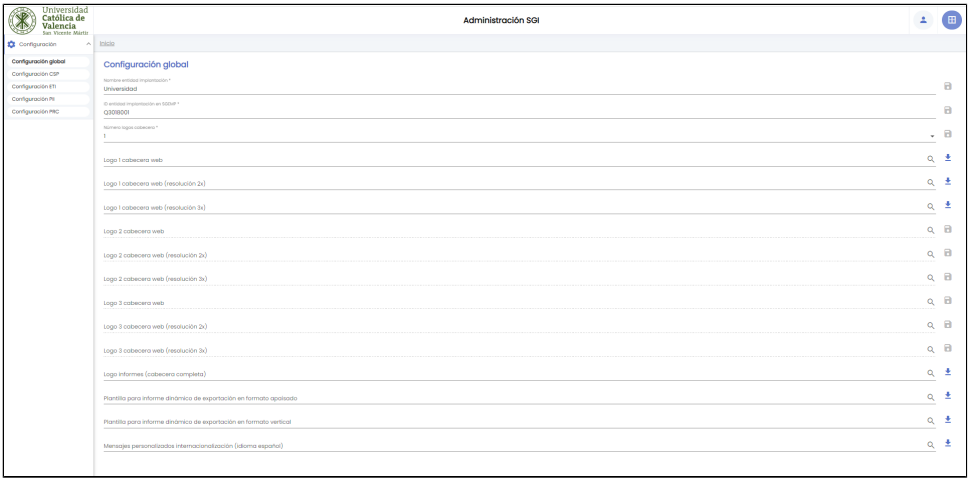

El nuevo aspecto de la aplicación aplicará desde este momento en todas las páginas de la aplicación y para cualquier persona que acceda a partir de entonces.

Se listan a continuación todos los parámetros que están habilitados en esta página de Configuración global, indicando, a modo informativo, la tabla y campo de configuración sobre el que actúan.

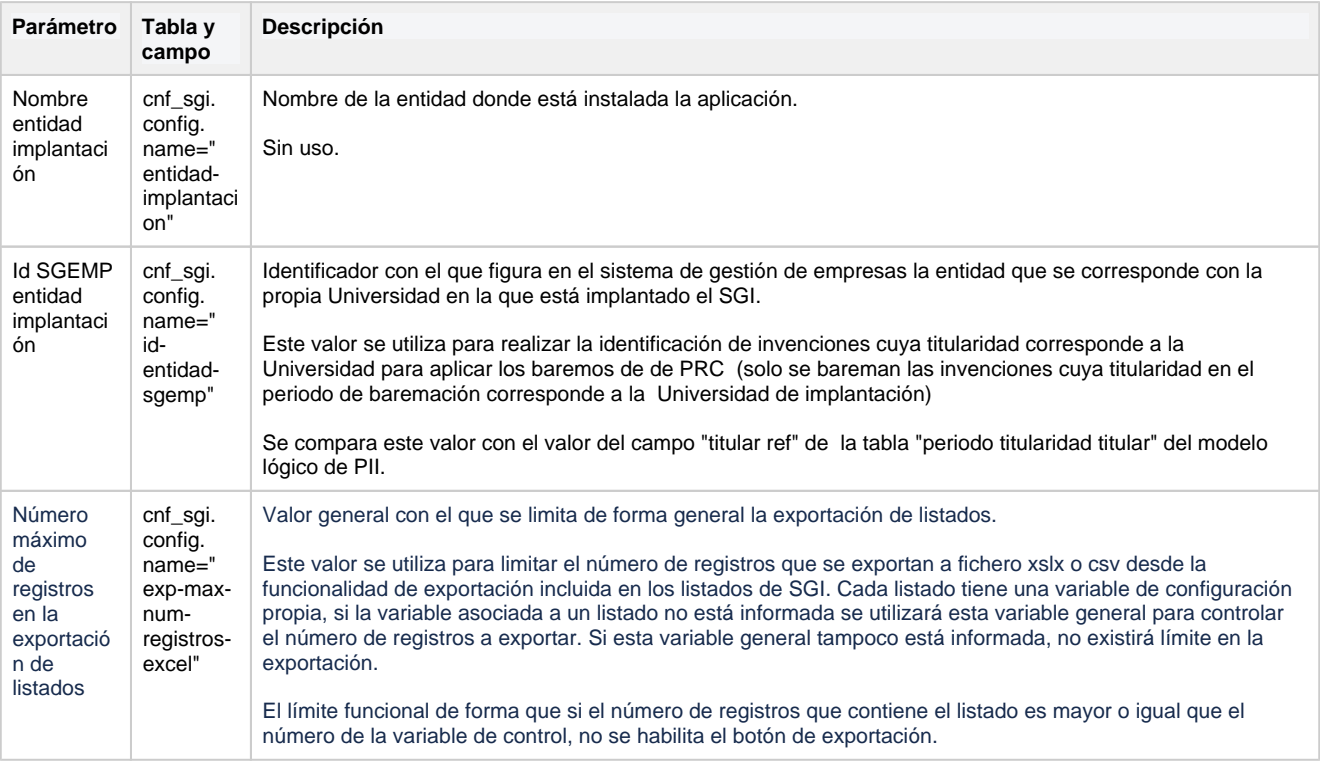

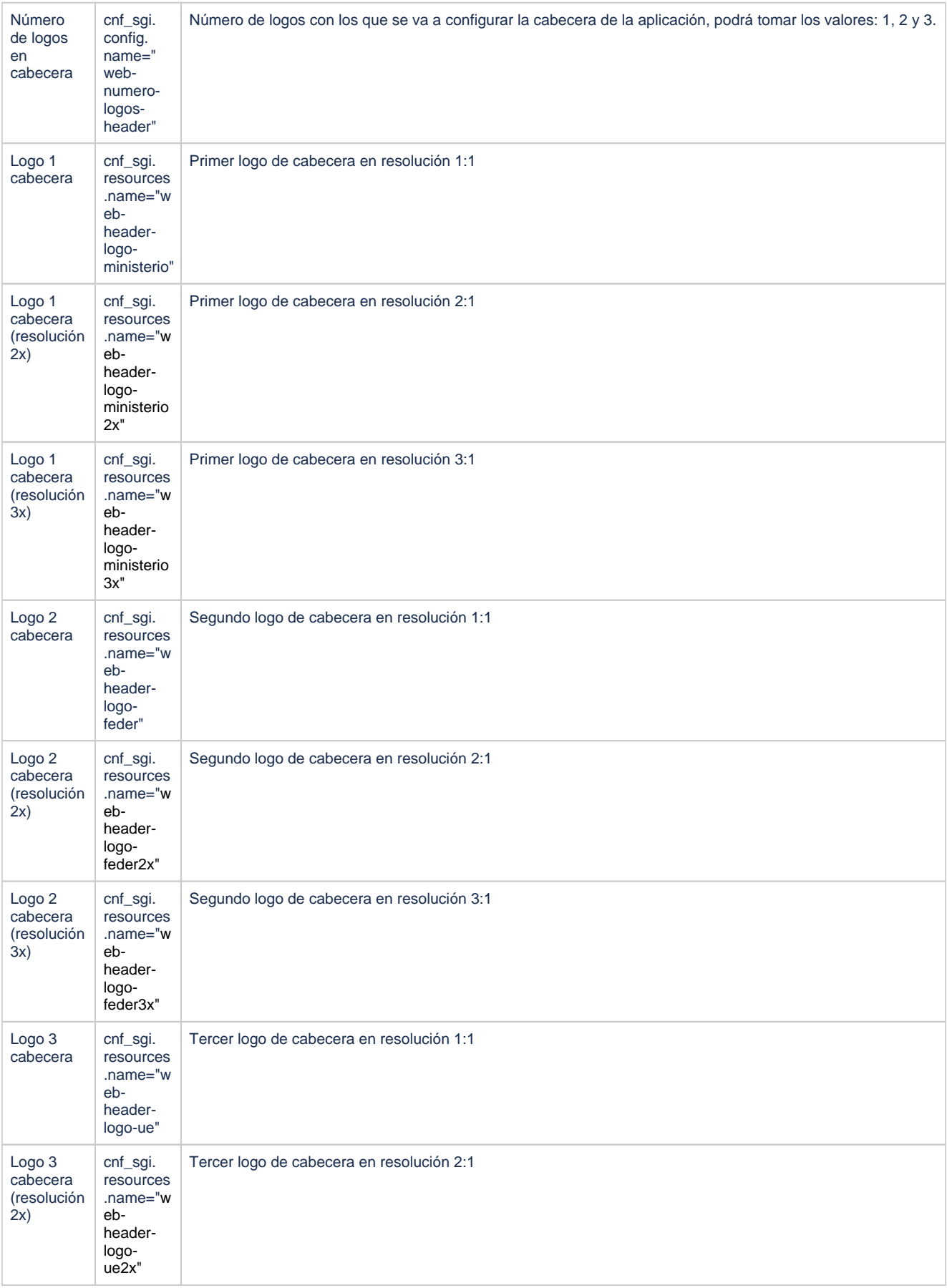

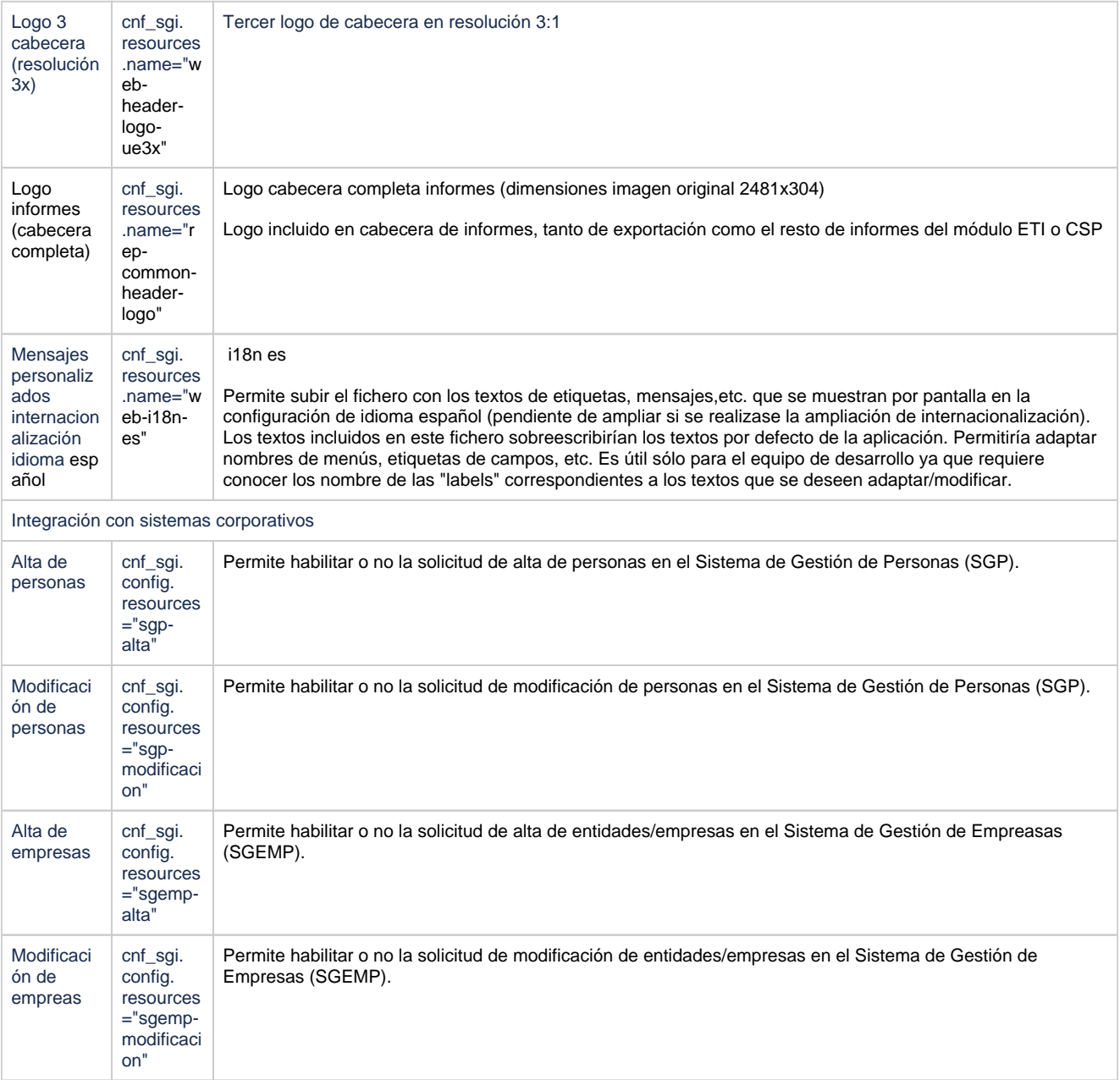

## <span id="page-5-0"></span>**1.2 Configuración CSP**

En esta pantalla se podrán aplicar cambios sobre los parámetros de configuración que afectan al módulo de CSP. El mecanismo de uso es el mismo que el indicado en el apartado anterior.

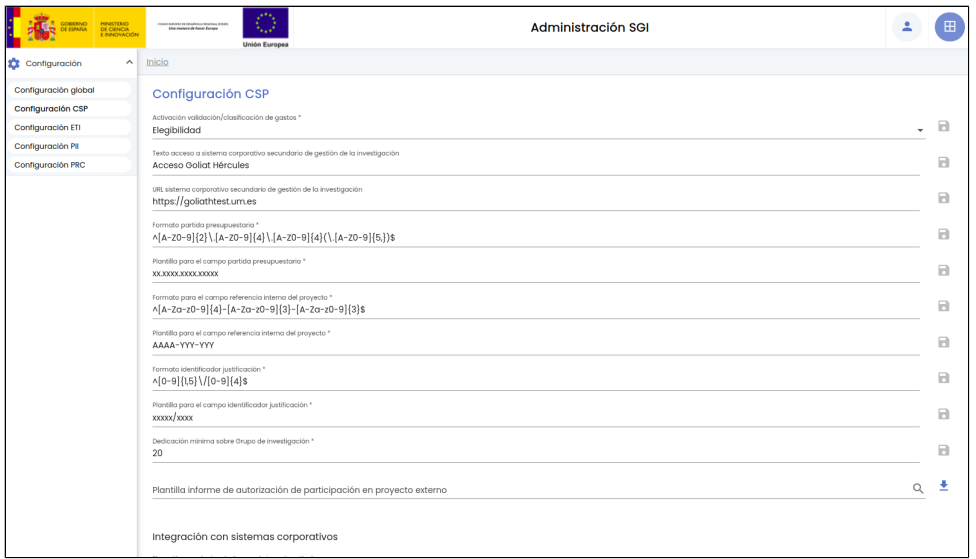

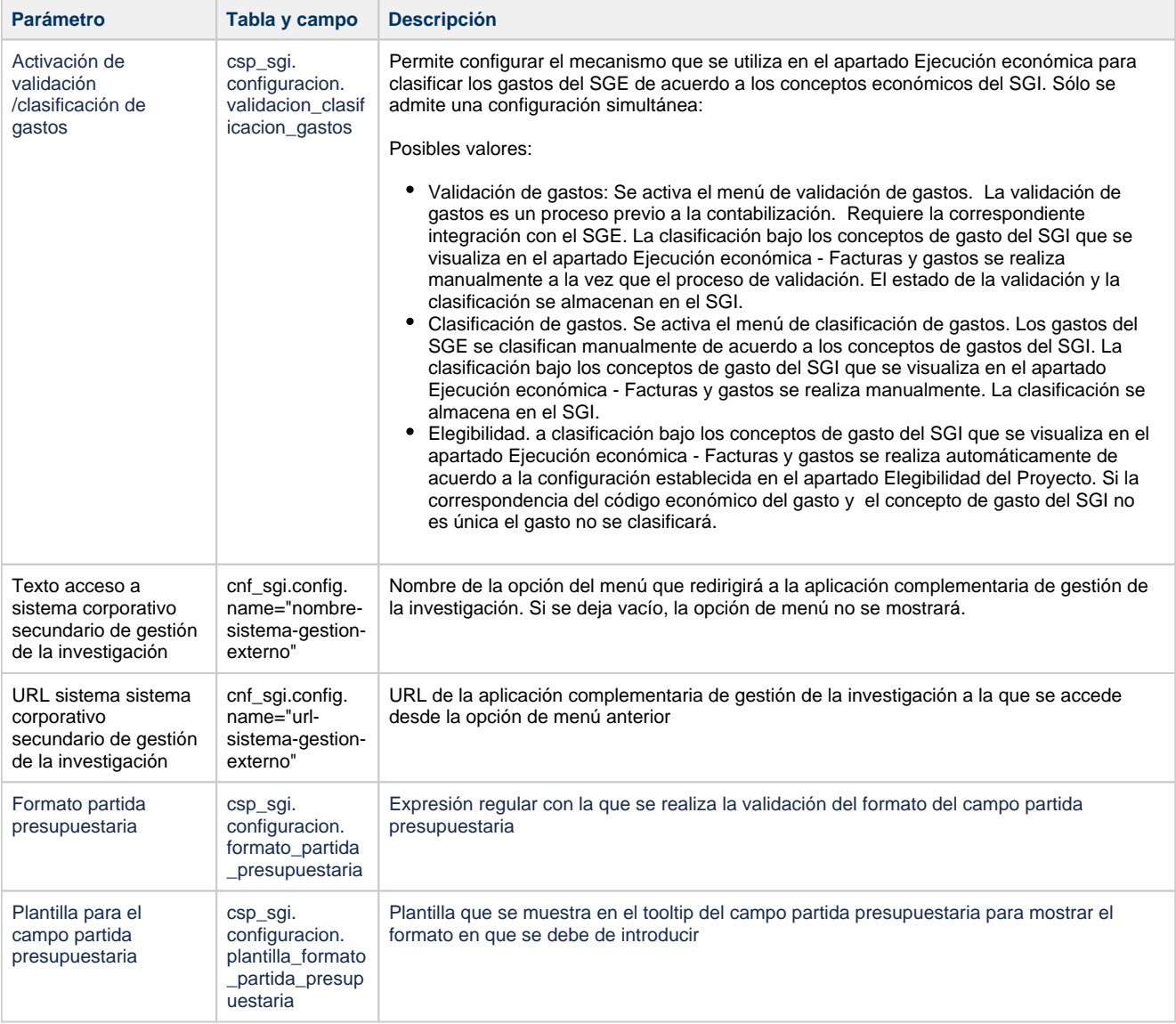

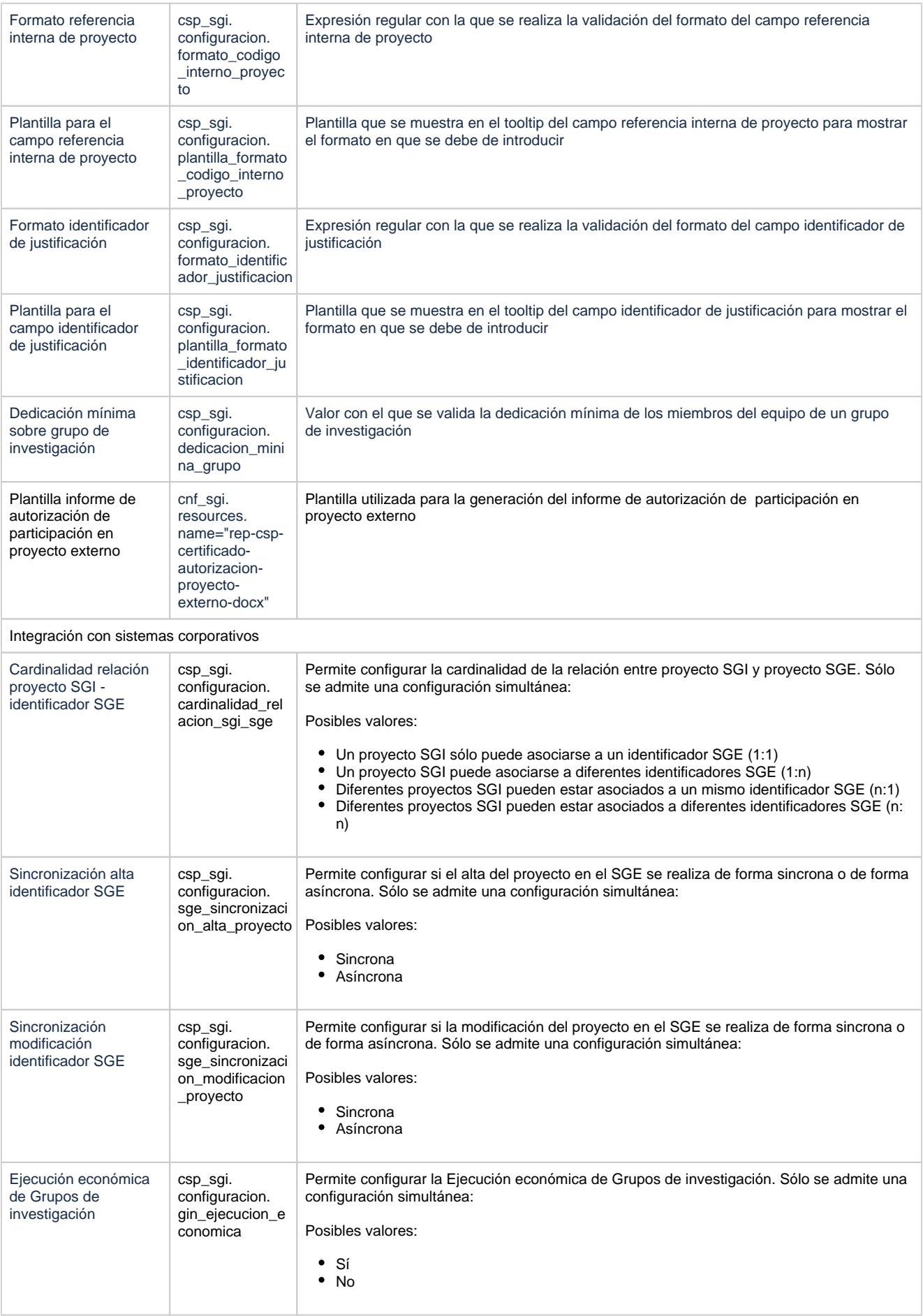

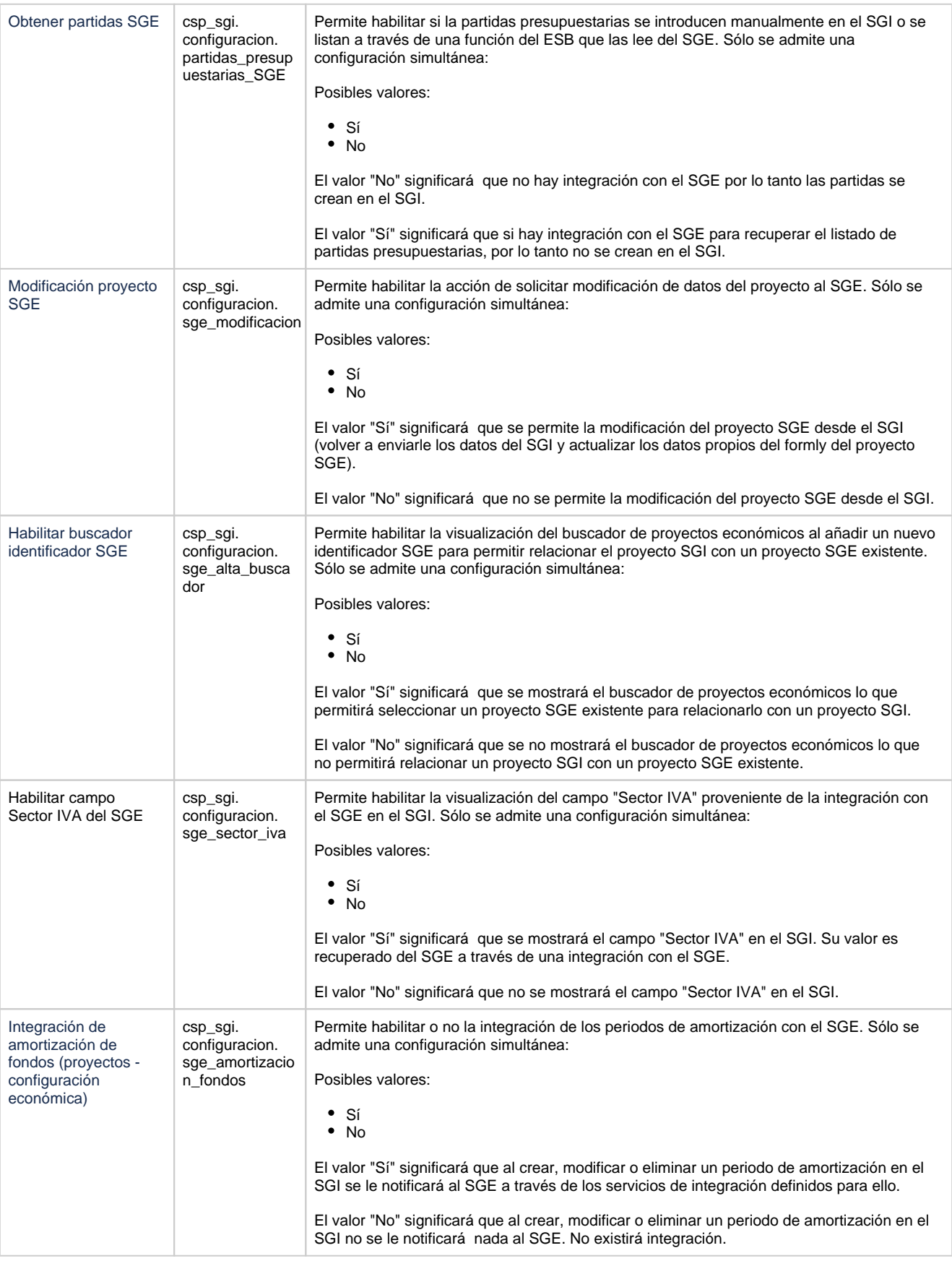

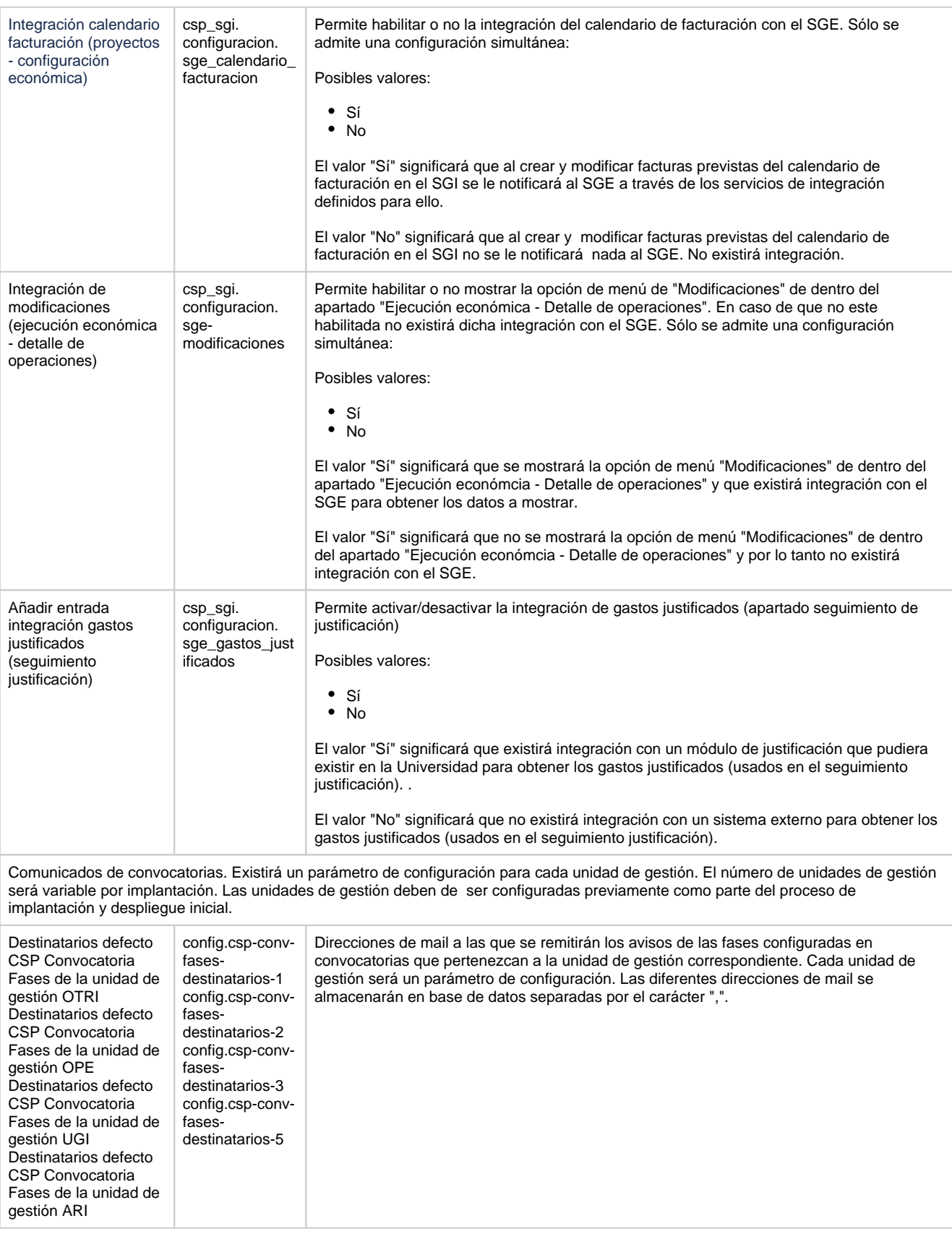

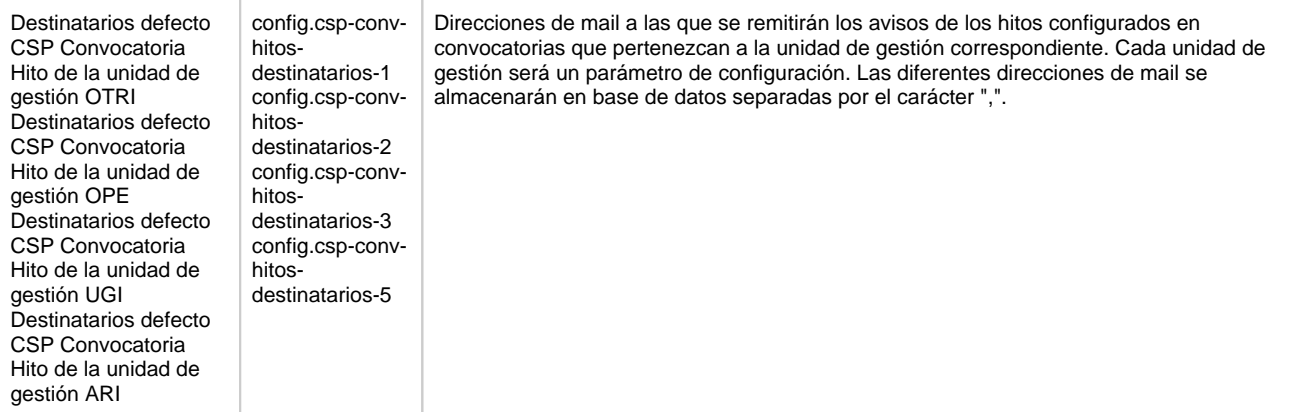

Comunicados de solicitudes. Existirá un parámetro de configuración para cada unidad de gestión. El número de unidades de gestión será variable por implantación. Las unidades de gestión deben de ser configuradas previamente como parte del proceso de implantación y despliegue inicial.

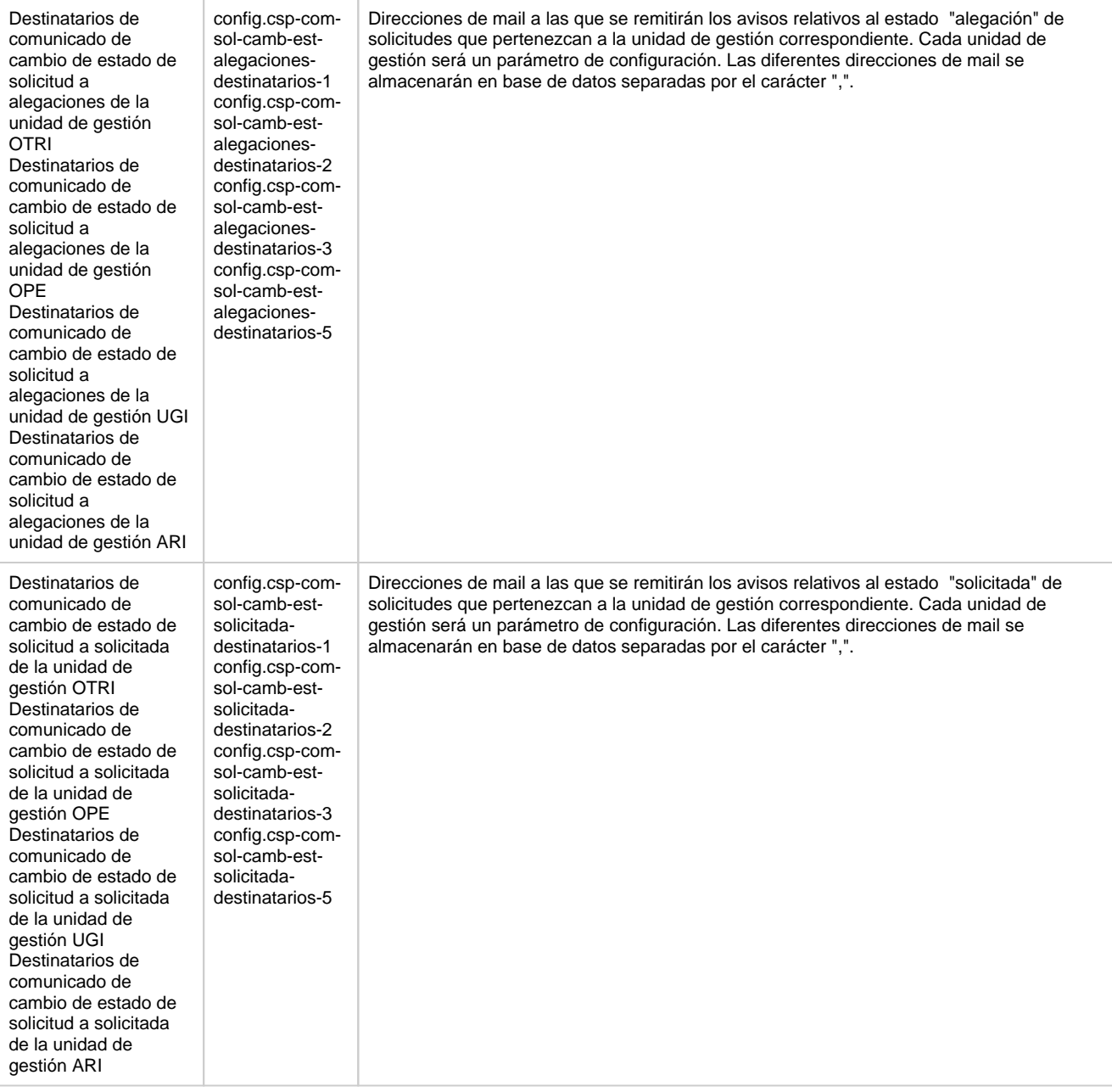

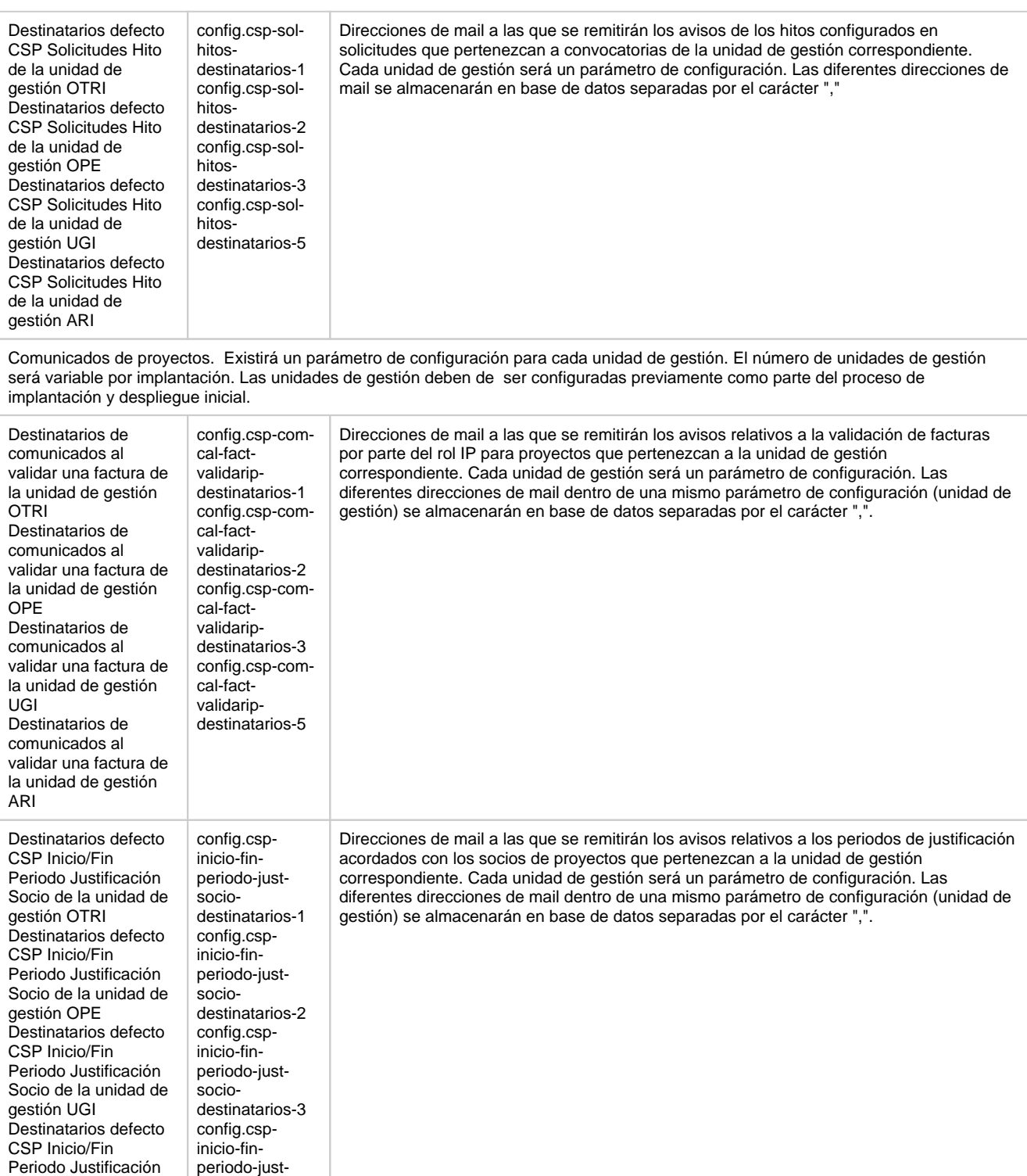

Socio de la unidad de

sociodestinatarios-5

gestión ARI

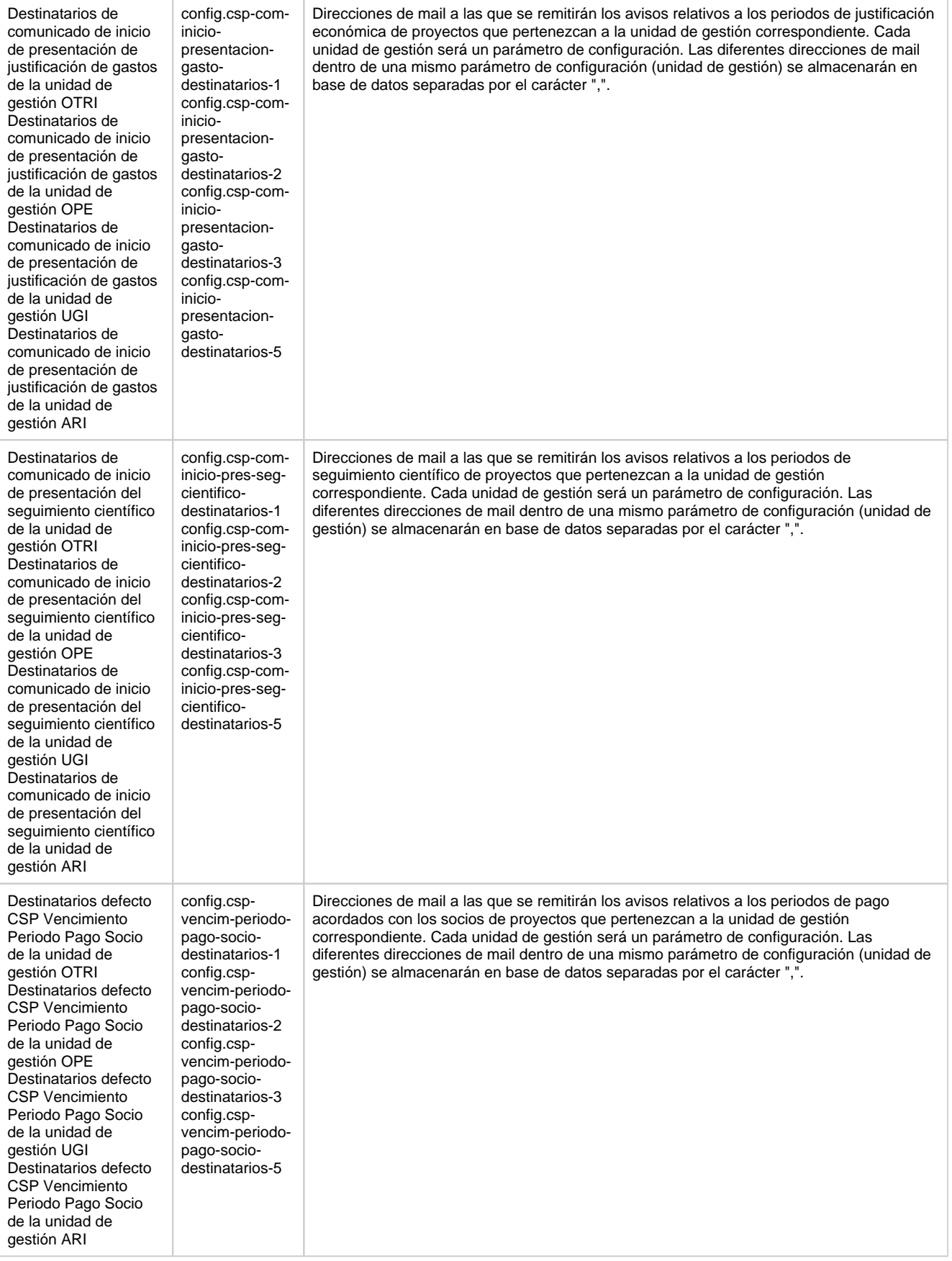

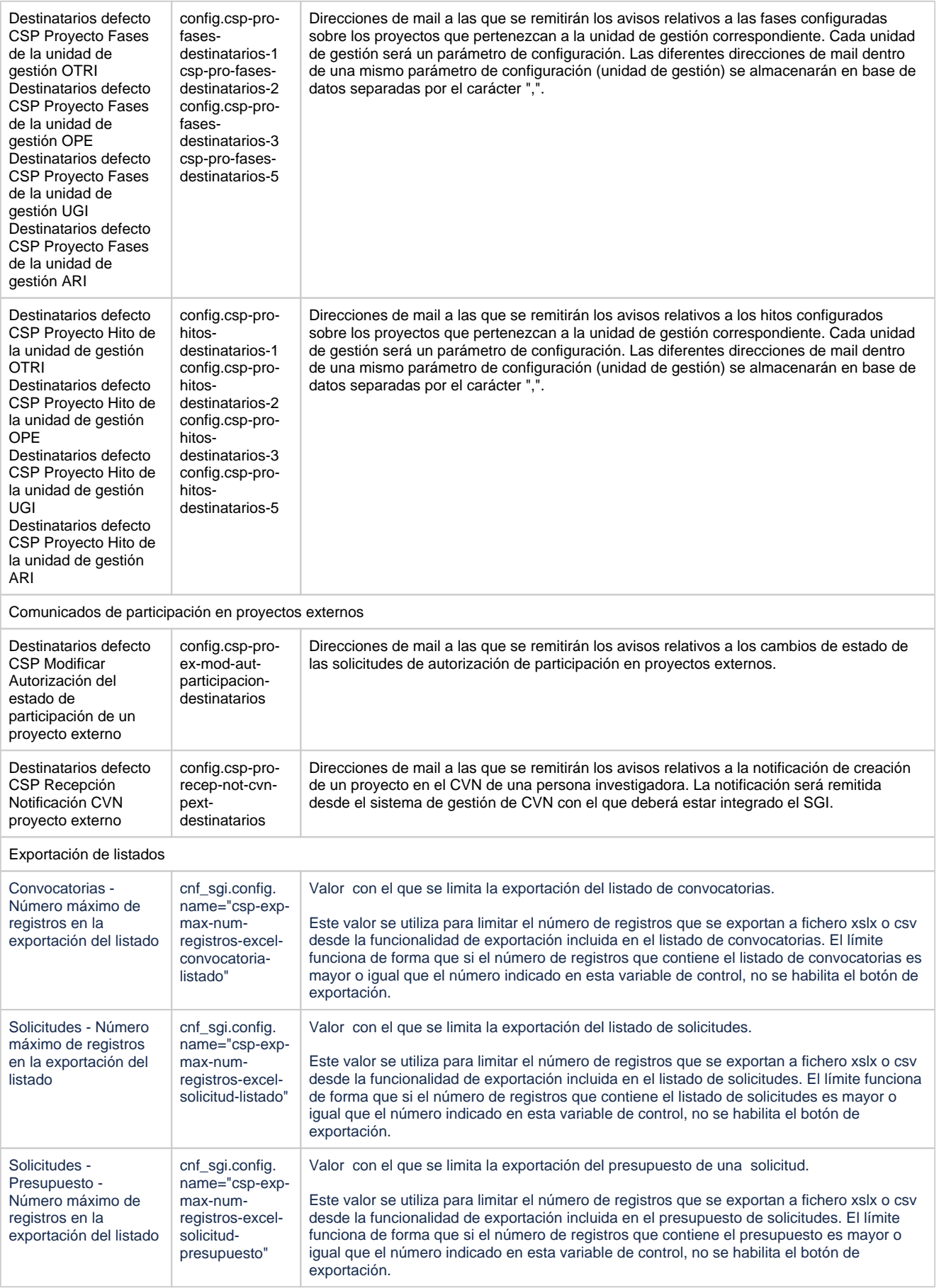

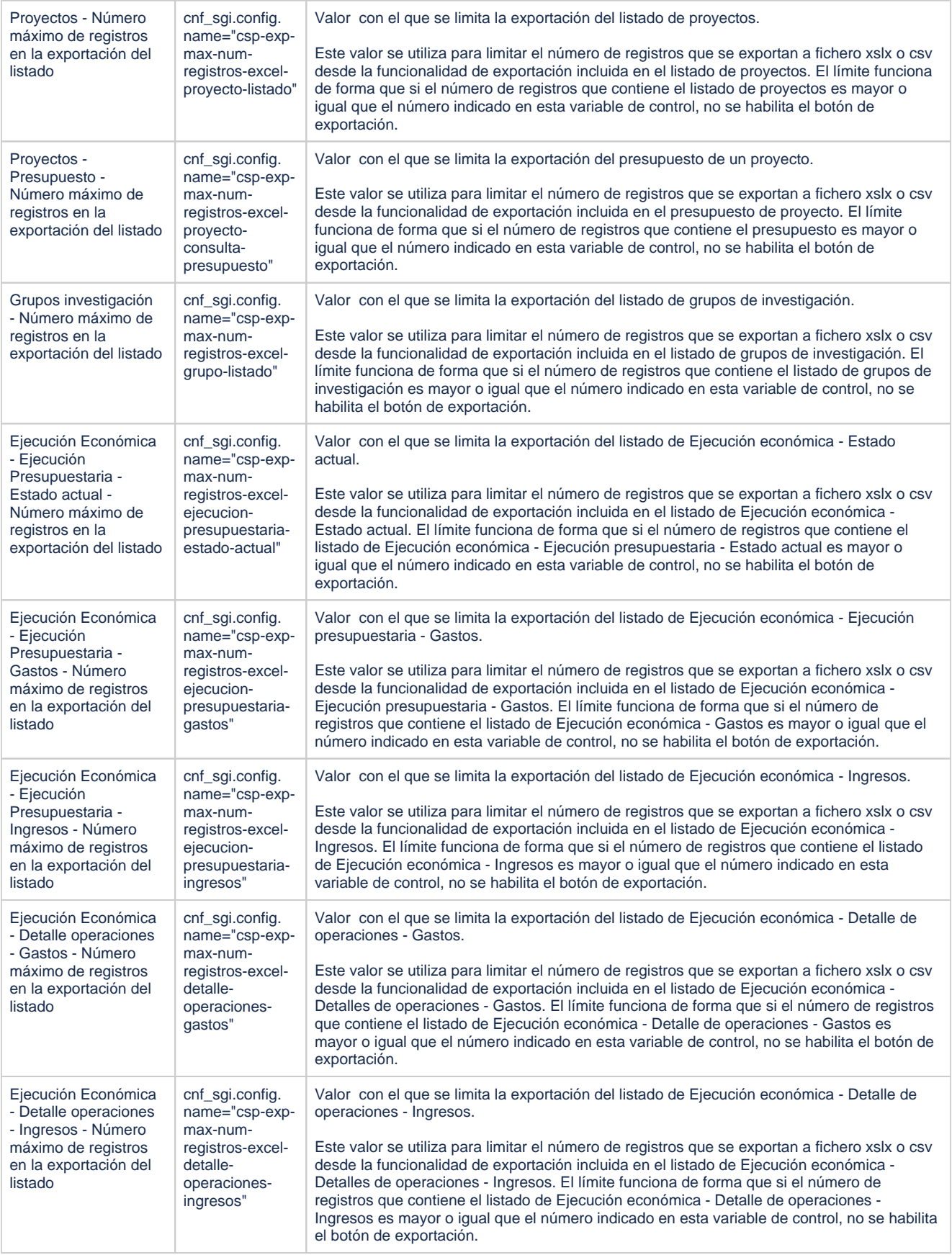

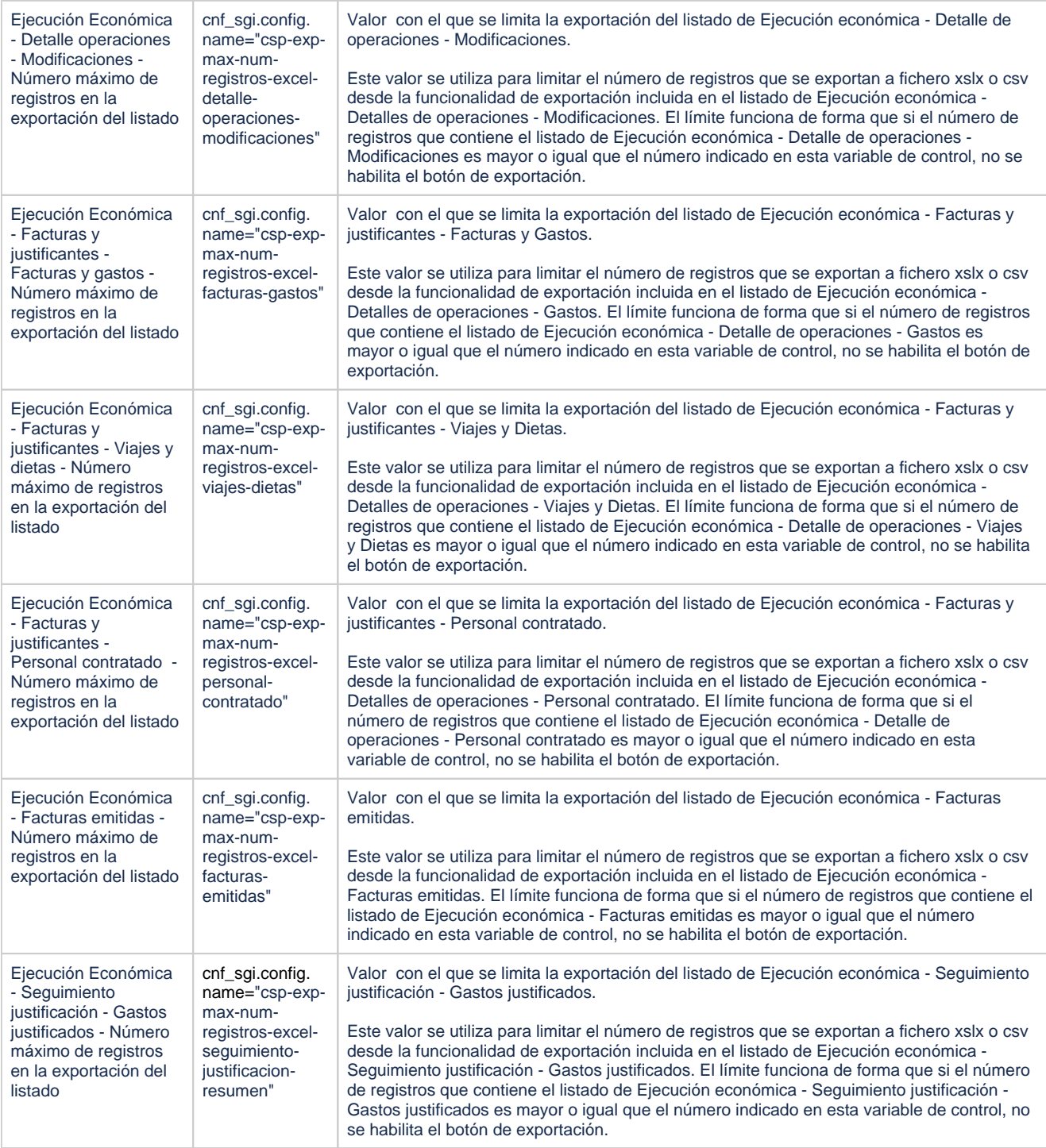

## <span id="page-15-0"></span>**1.3 Configuración ETI**

En esta pantalla se podrán aplicar cambios sobre los parámetros de configuración que afectan al módulo de Ética.

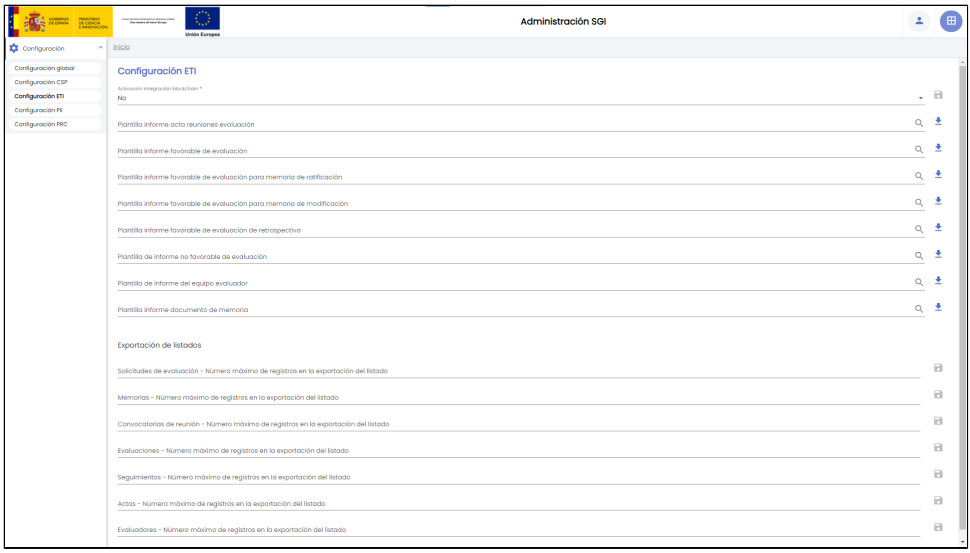

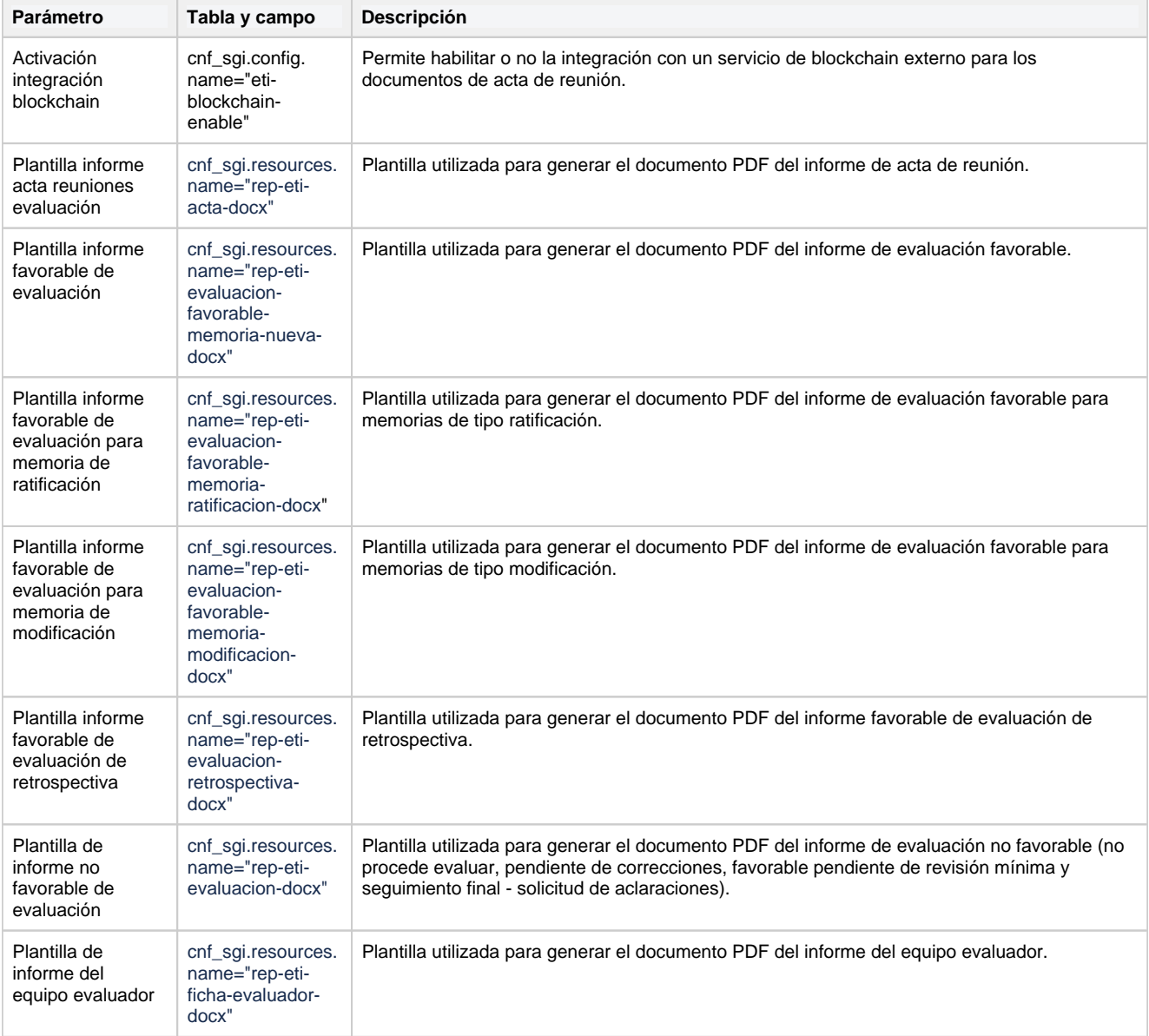

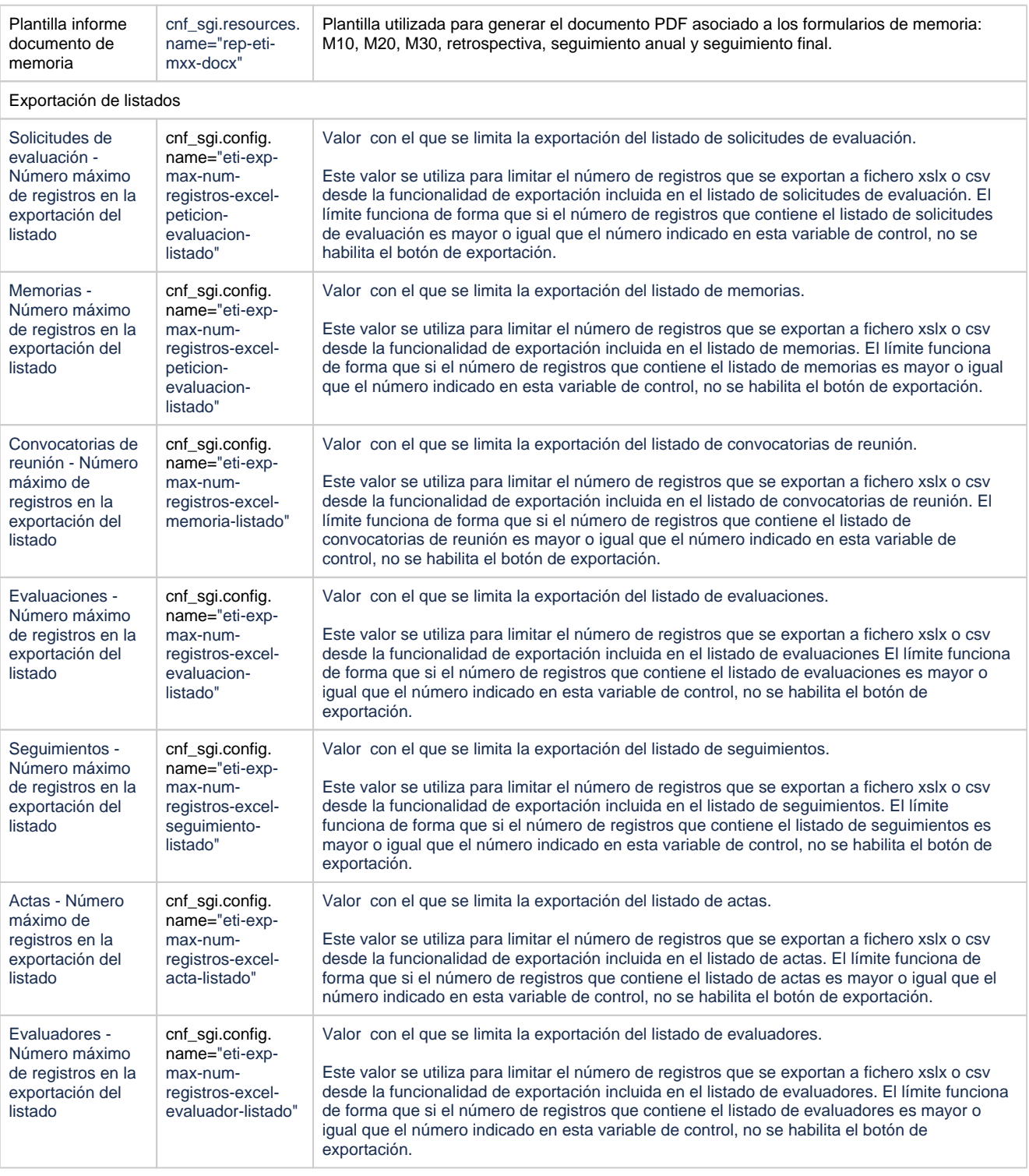

### <span id="page-17-0"></span>**1.4 Configuración PII**

En esta pantalla se podrán aplicar cambios sobre los parámetros de configuración que afectan al módulo de PII. El mecanismo de uso es el mismo que el indicado en el apartado anterior.

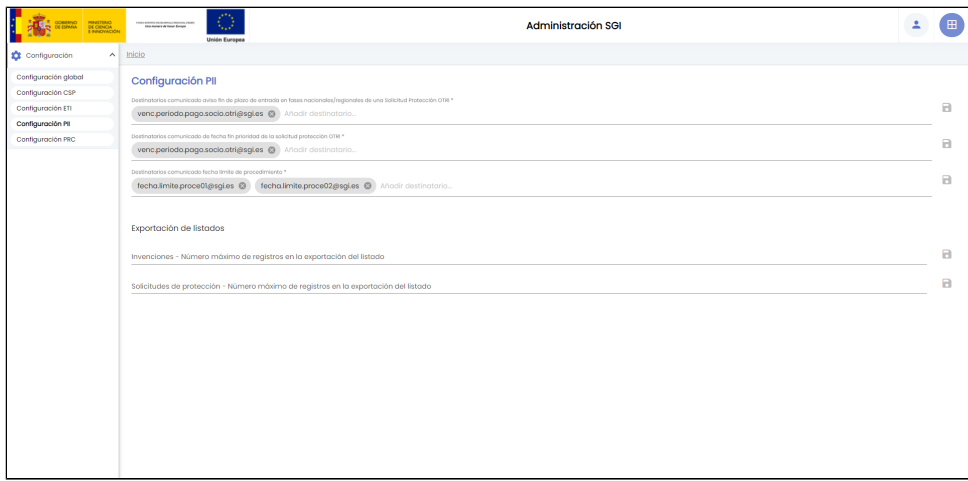

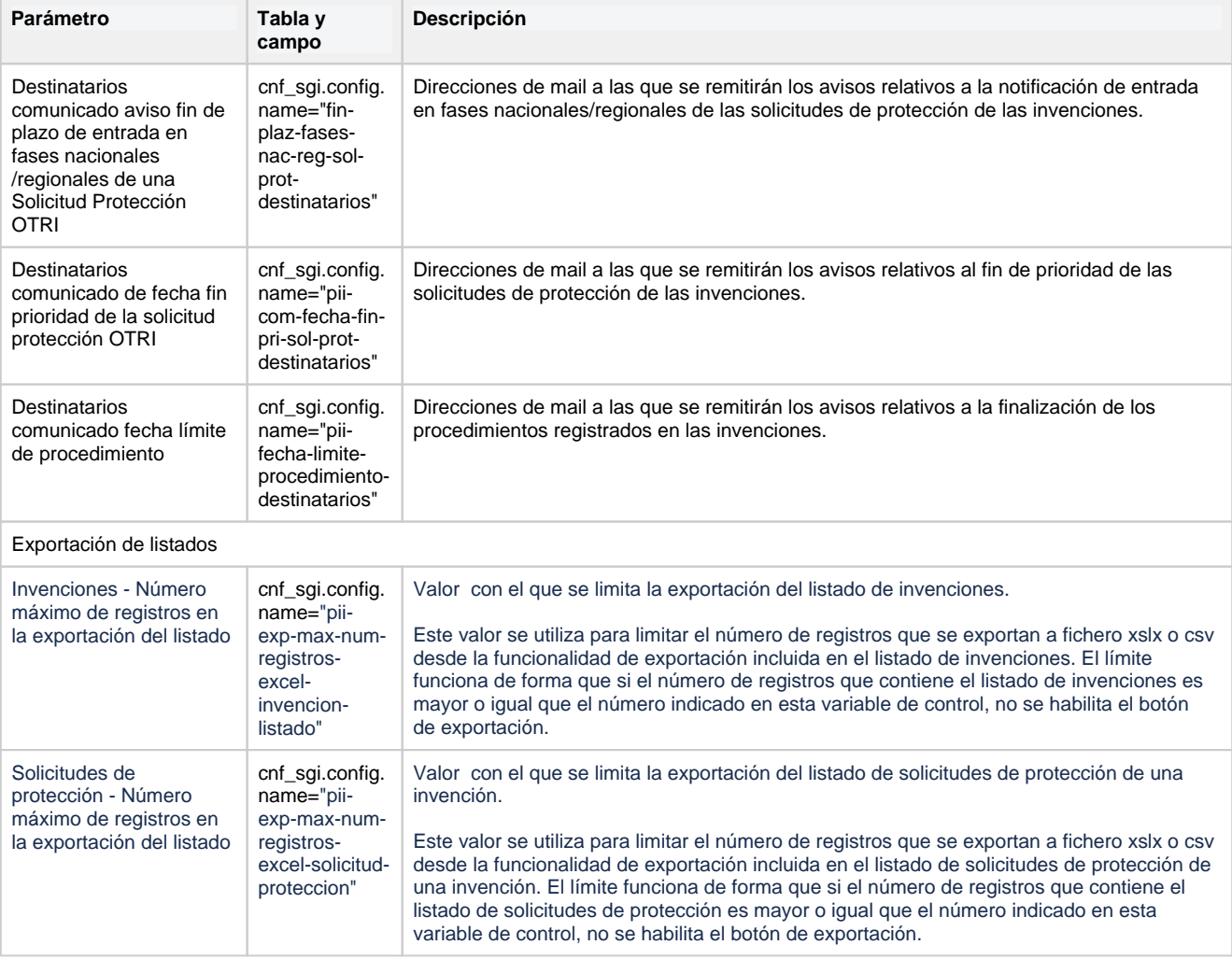

### <span id="page-18-0"></span>**1.5 Configuración PRC**

En esta pantalla se podrán aplicar cambios sobre los parámetros de configuración que afectan al módulo de PRC. El mecanismo de uso es el mismo que el indicado en el apartado anterior.

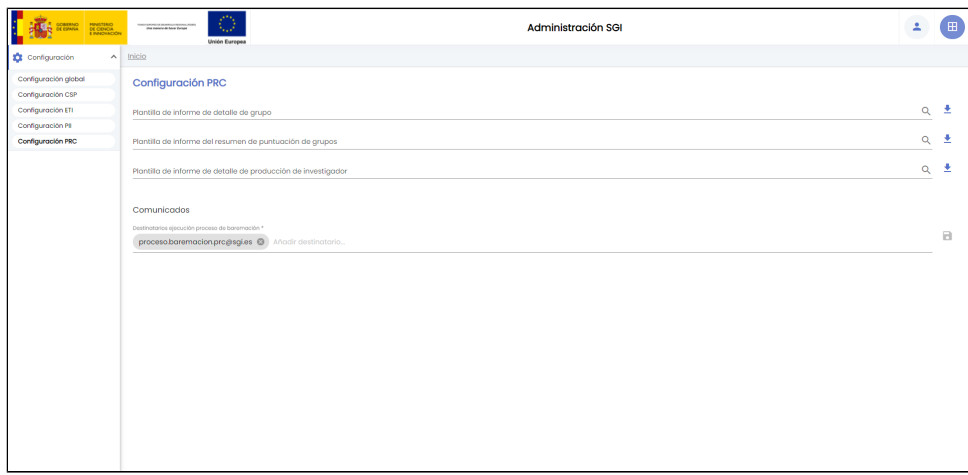

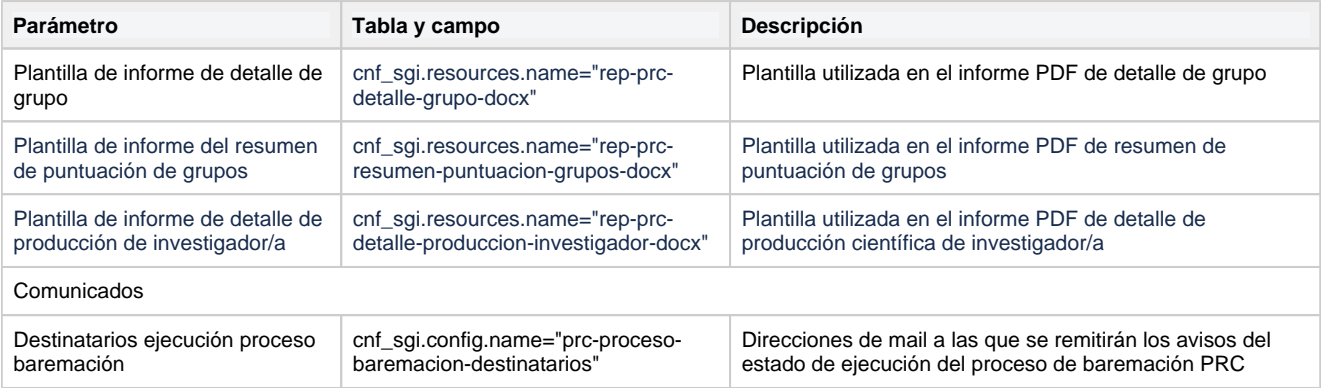